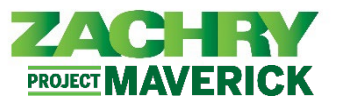

## **Instrucciones paso-a-paso**

Para el Fase I, las transcripciones solo son aplicables para capacitaciones relacionadas con la artesanía.

#### **Ver entrenamientos completados**

### **Realizado por:** Empleado

1. Desde la página de inicio, navegue a la sección Yo y haga clic en Aprendizaje en la sección Aplicación.

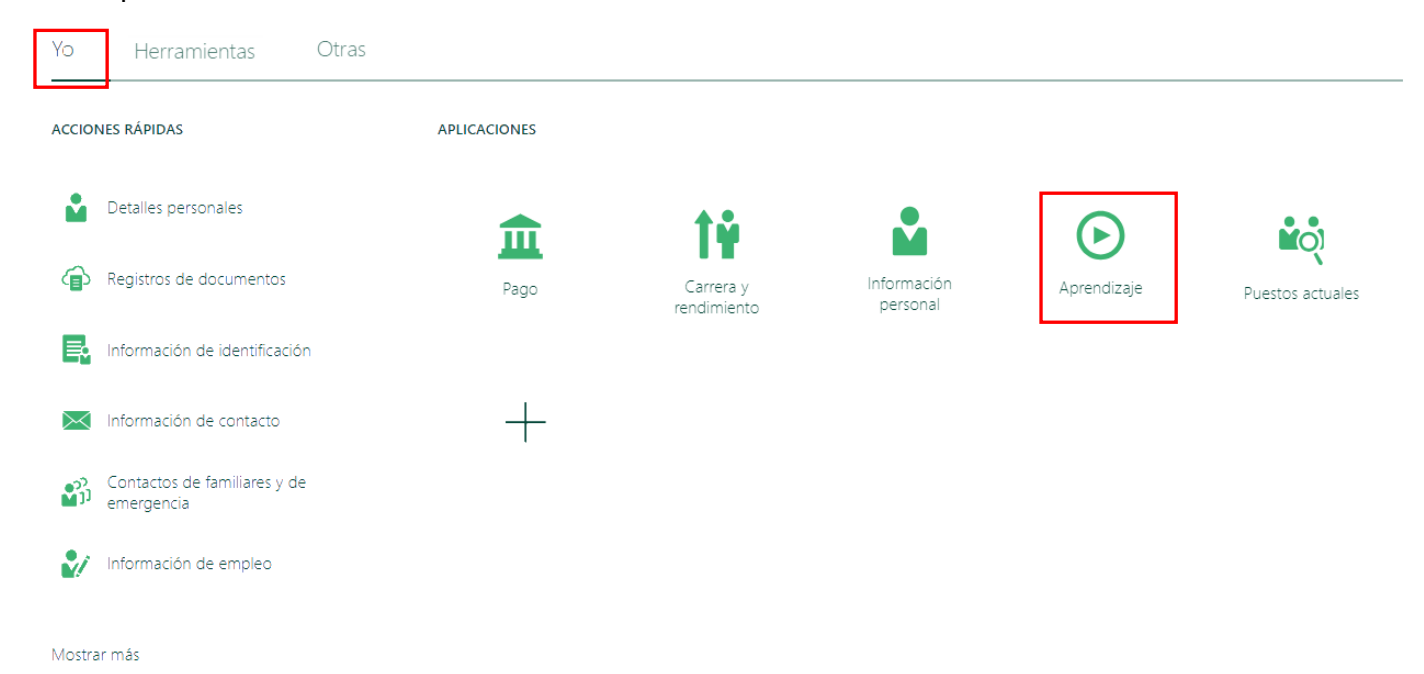

2. Desde la página de aprendizaje, haga clic en **Ver transcripción.** 

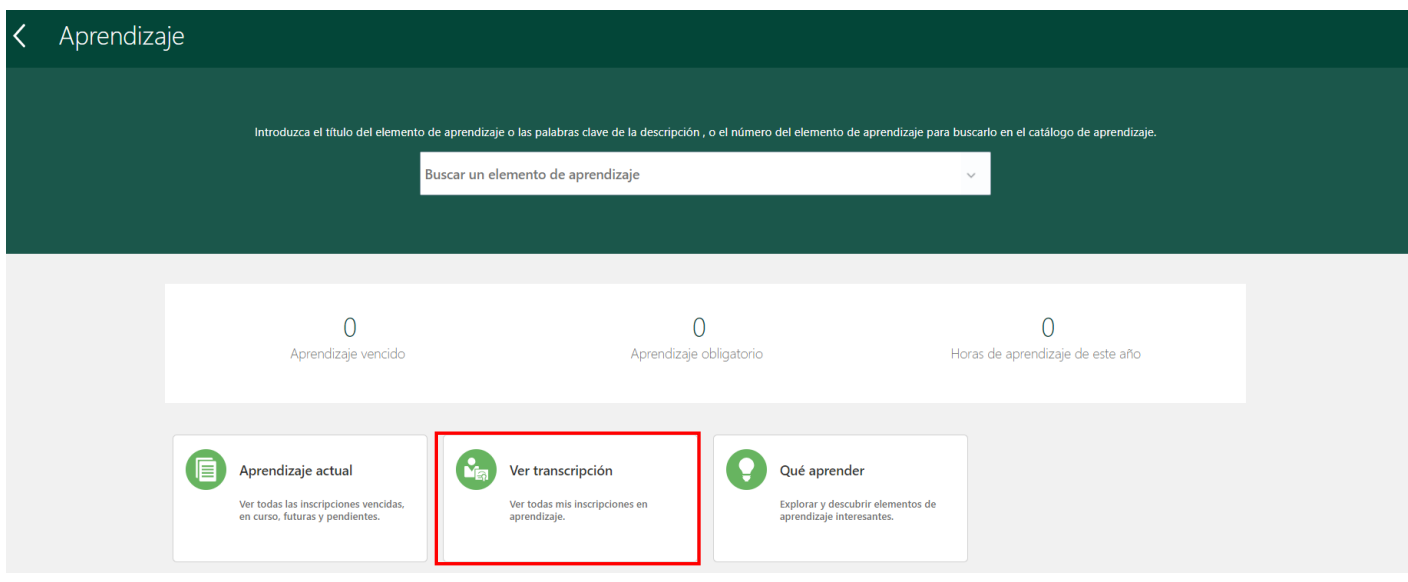

# ASE: Ver entrenamientos completados

*Oracle Cloud HCM – Autoservicio del Empleado Guia de Referencia Rapida*

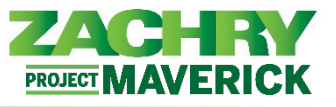

4. Después de hacer clic en Ver transcripción, aparece la página a continuación que le permite ver los entrenamientos completados.

#### Inscripciones

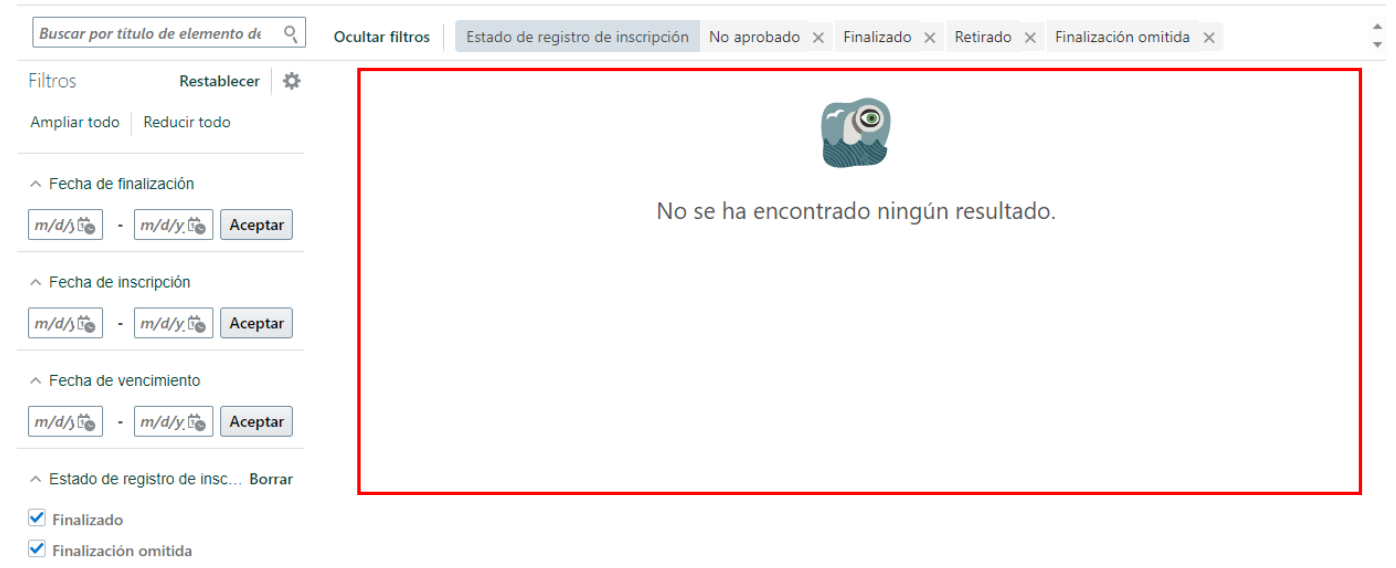

Solicitud de finalización